## **InfoMap Instructions**

## The **[Saskatchewan Oil and Gas InfoMap](/Infomap)** will open to the following screen

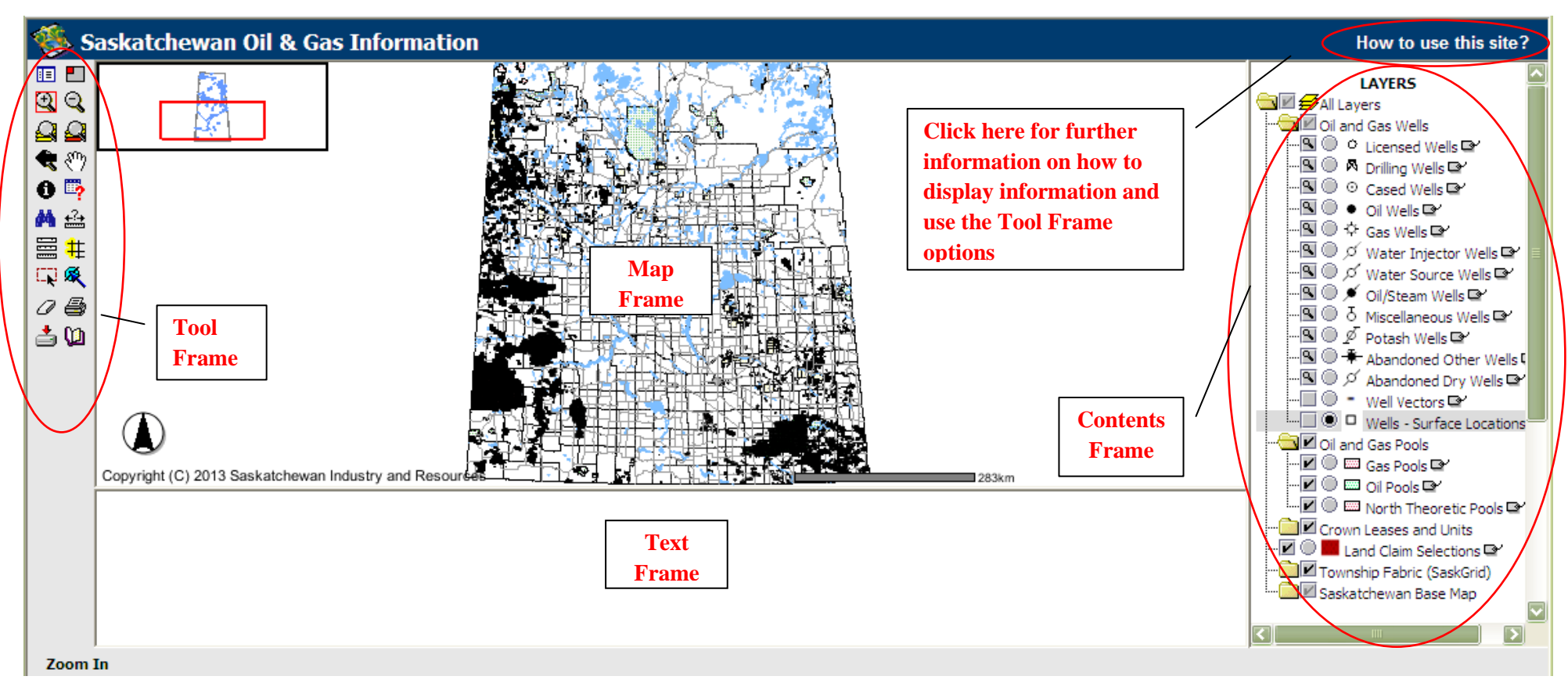

- Select <sup>**a**</sup> *zoom in* (Tool Frame), and zoom in to the area you want (left click/ hold and outline area). As you zoom in to an area of 12 by 12 townships or less, the township/range labels will appear; by zooming in further wells and section boundaries will become visible (provided that these layers have been checked off as being visible in the Contents Frame). **Note the visibility of layers can be turned on or off by checking the box beside the given layer in the Contents Frame**.
- Use the  $\mathcal{R}$  *zoom in* and  $\mathcal{R}^n$  pan (Tool Frame) to hone in on your area of interest
- The  $\bullet$  *identify* or  $\bullet$  *select by rectangle* (Tool Frame) only provide information on the **active** layer. When you first enter the Infomap the oil pools layer is active. To get information about another layer, you must first make that layer active by selecting the circular check box beside the name of the layer (Contents Frame), then select  $\bullet$  *identify* and click on the object in question. Information will then appear in the Text Frame. .
- $\blacksquare$   $\blacksquare$   $\blacksquare$   $\blacksquare$   $\blacksquare$   $\blacksquare$   $\blacksquare$   $\blacksquare$   $\blacksquare$ **Horizontal Wells can be made visible by turning on the "Well Vectors" and "Wells – Surface Locations" layers in the Contents Frame** L. D © □ Wells - Surface Locations Note, the HZ wells are displayed with a square (surface) and circle (bottom hole), make the well vector the active layer before using  $\bullet$  *identify*
- If a proposed well location is within a colored area that corresponds to the colors shown for oil and gas pools in the Contents Frame you are in a pool, click on the Oil, Gas or Northern Theoretic Pool in the Contents Frame to make it active. Select  $\bullet$  *identify* and then click on the pool itself. The information on the pool selected will appear in the Text Frame. If a proposed well's intended producing formation is the same as the pool's formation, please refer to the [Oil and Gas Pool Orders List](/pool-list) to determine spacing and target area.